# クラスルームの課題データを保存する 【児童・生徒 年度末作業】

クラスルームに課題で配布されたデータを、各自のマイドライブにコピーする ※自分以外が作成したデータをコピーするときは、許可をもらってから作業しましょう

### **【今年度のデータの保存用フォルダを作成する】**

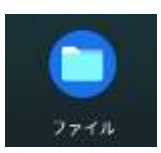

ファイルアプリから、「Google ドライブ」の「マイドライブ」を開き、新しいフォルダを作成する フォルダに保存するデータの学年名などをつける

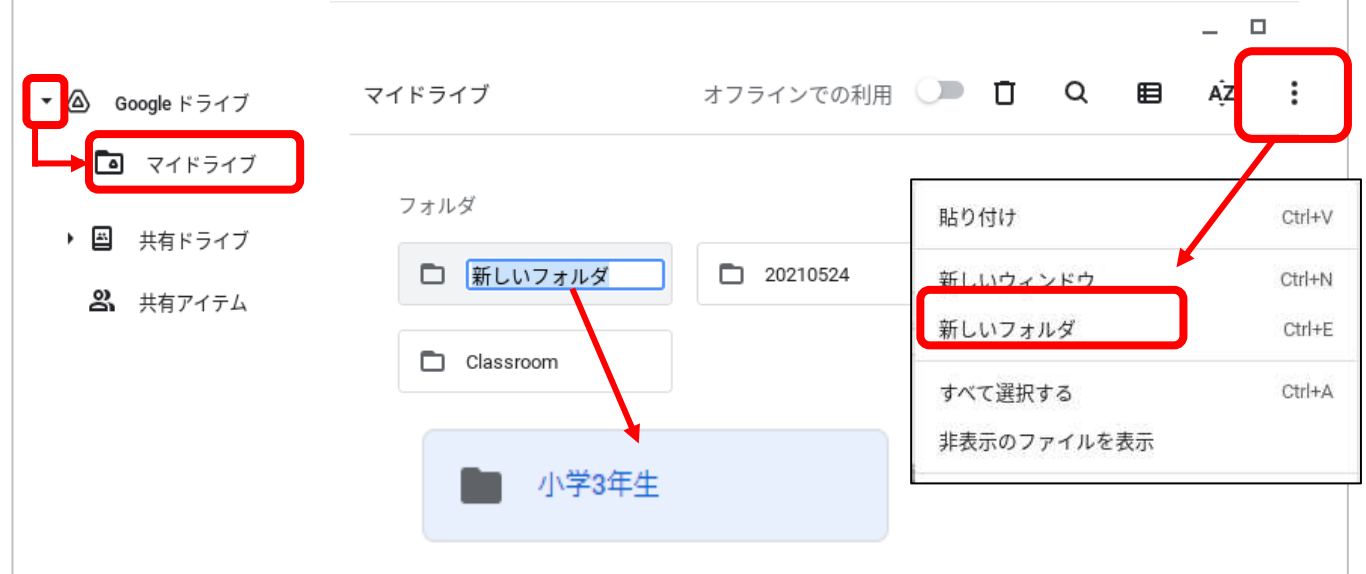

# **【クラスルームの課題を開き、コピーする】**

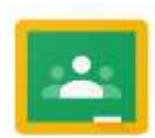

①**コピーしておきたいクラスルームの課題のファイルを開く**

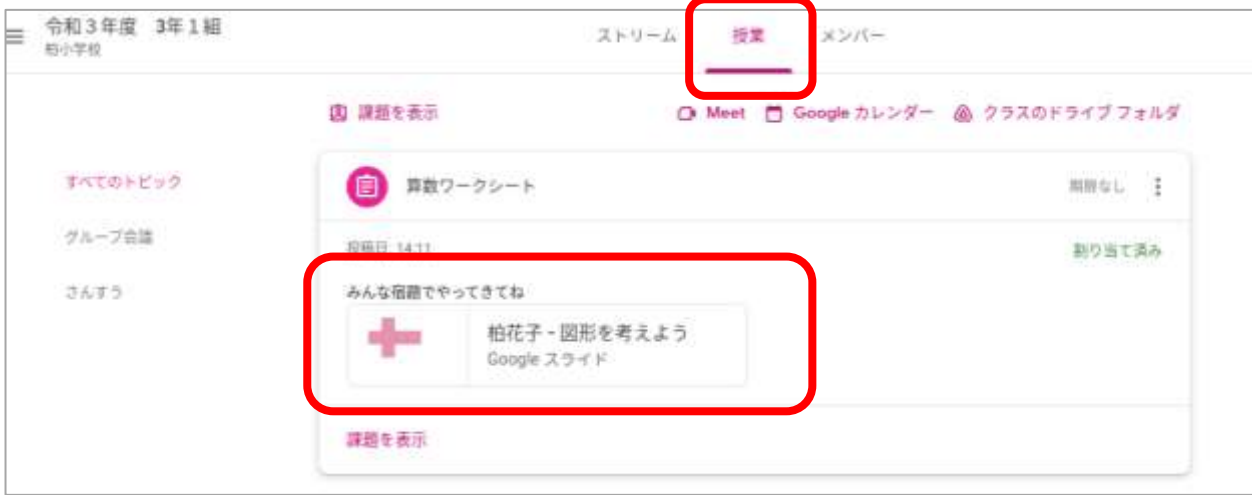

### ② **課題のファイルのコピーを作成を選択する**

Æ **【Jamboard の場合】** から 「コピーを作成」を選ぶ **B** BENNING  $\boxed{11}$  >  $\boxed{4}$ (注)  $\mathbb{R}$ **MAR Co** (2) Q - 青原を設定 フレームを消去 > 827 Instituted CE  $\omega$  $288988$ ▲ PDF形式でダウンロード 立方体をつくってね ton  $\mathcal{L}$ ■ フレームを面像として保存 ۰  $3 \text{ cm}/3 \text{ cm}$ Ė **RIN** Q コピーを作成  $3<sub>cm</sub>$ 日

**【ドキュメント・スプレッドシート・スライドの場合】** 「ファイル」から 「コピーを作成」を選ぶ

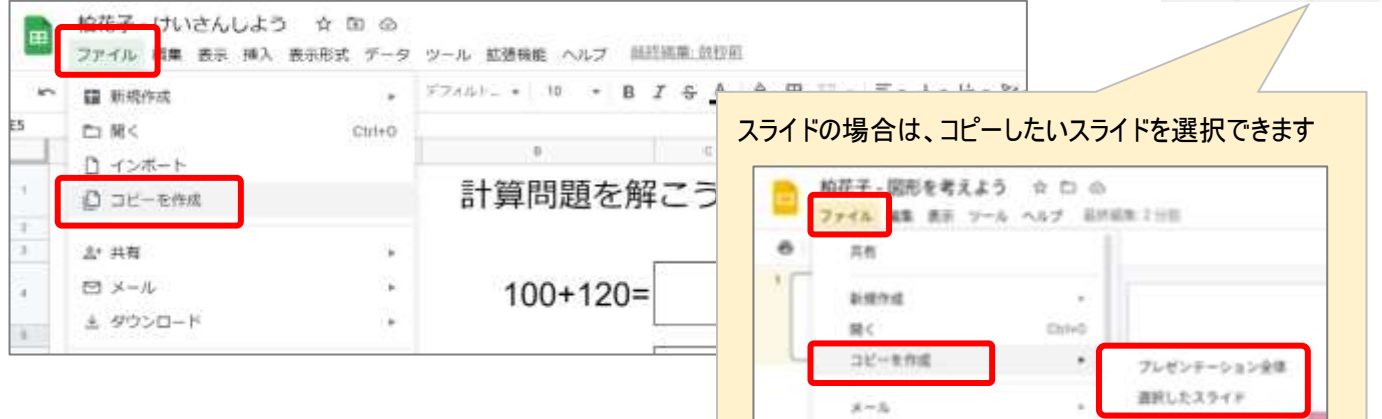

¥П

使作シロード

## ③**マイドライブに保存用のフォルダにコピーする**

#### 保存先をマイドライブから、作成した保存用のフォルダに変更して OK する

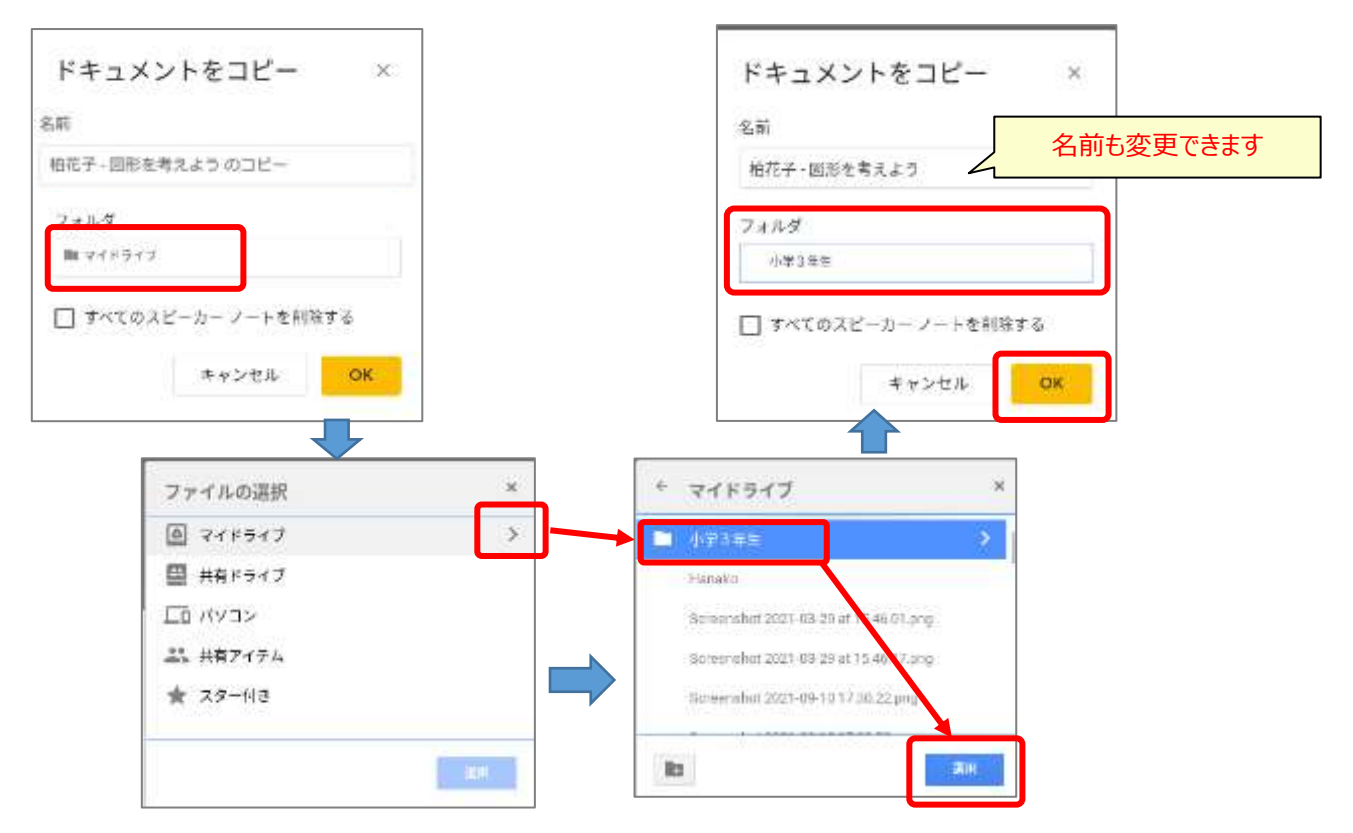